## **Educator License Informational System**

**Log into your ELIS (Educator License Informational System)** 

- 1. On the internet, go to **[http://www.isbe.net](http://www.isbe.net/)** or Google ISBE
- 2. **Click on ELIS/Educator Credentials (Tab under ISBE Header)**

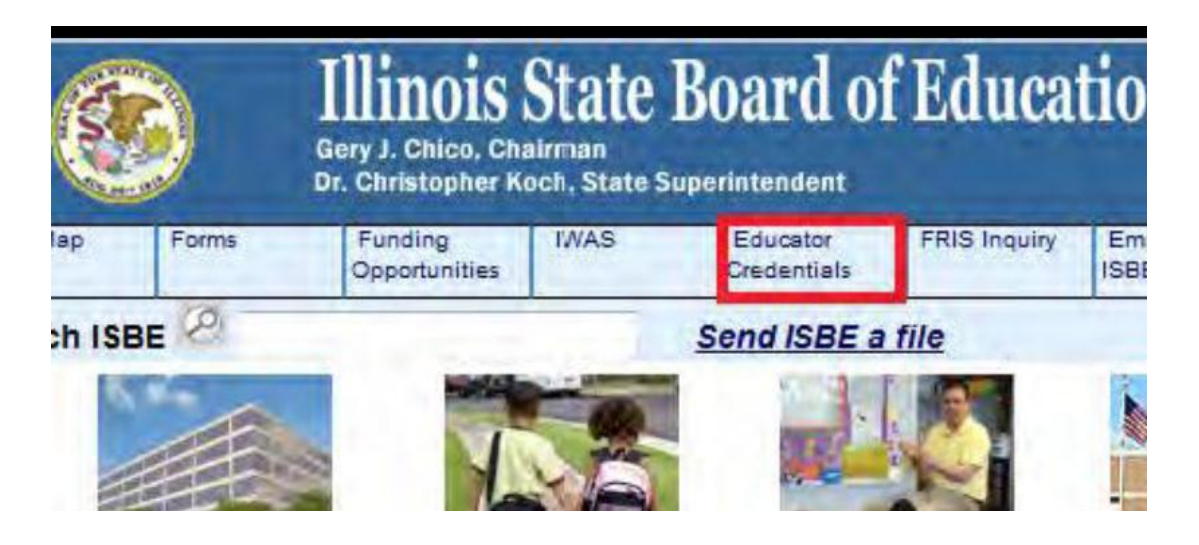

3. Click on the **Educator Access** link

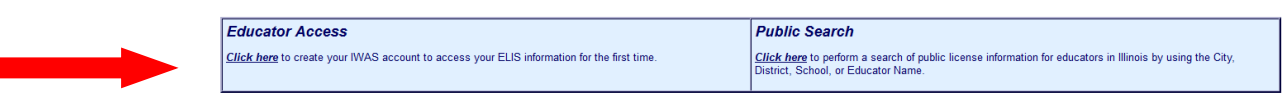

4. **If you are a first time user of the ELIS or Have not accessed your account since September 2014:**  Click on the **Former ECS Users Click Here for Access to the ELIS System** link and create a log in and password

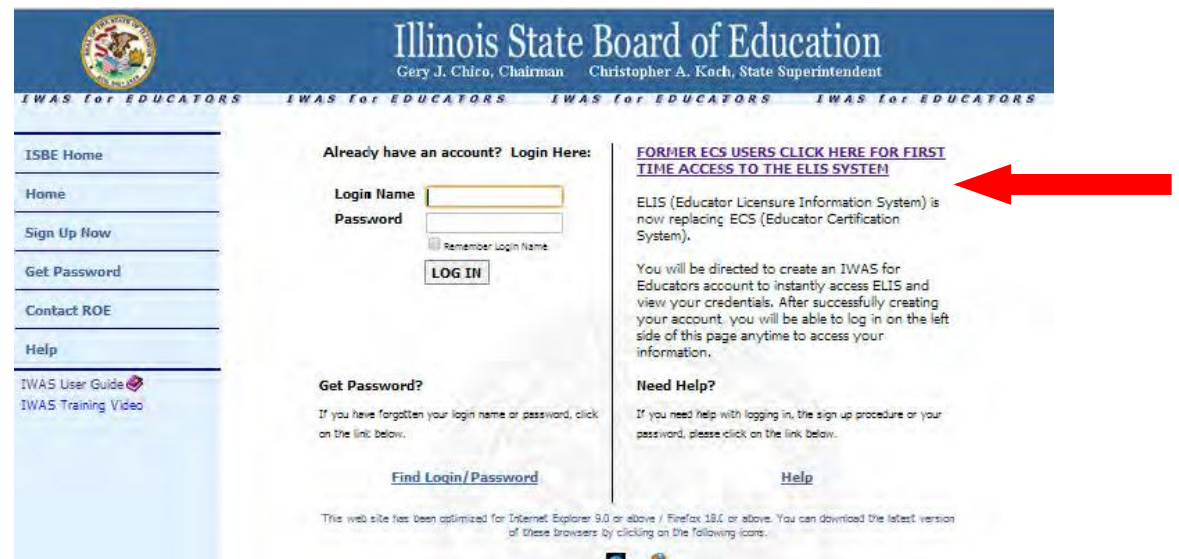

From this page you can click on the "Continue" button to access a list of the available ISBE Internetbased systems.

Continue  $>$ 

## **Review your Account-**

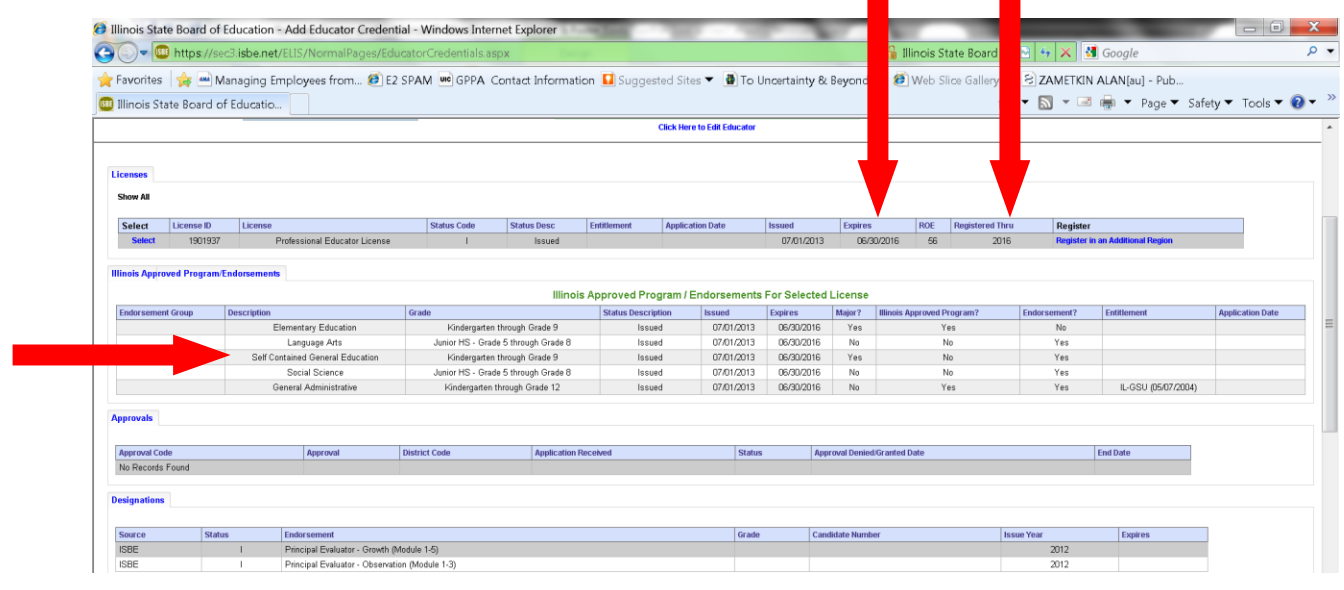

- **•** Check your *Expires* verses *Registered through Date* they need to match. If your **Expiration date** is after your **Registered through Date** – You owe additional registration fees to prevent your license from lapsing. **Pay your registration fees to Adams/Pike ROE, ROE 1.**
- **Be sure you are Registered in Adams/Pike ROE – Check both places. Add Adams/Pike ROE as a Region if you are not currently Registered in Adams/Pike ROE.**

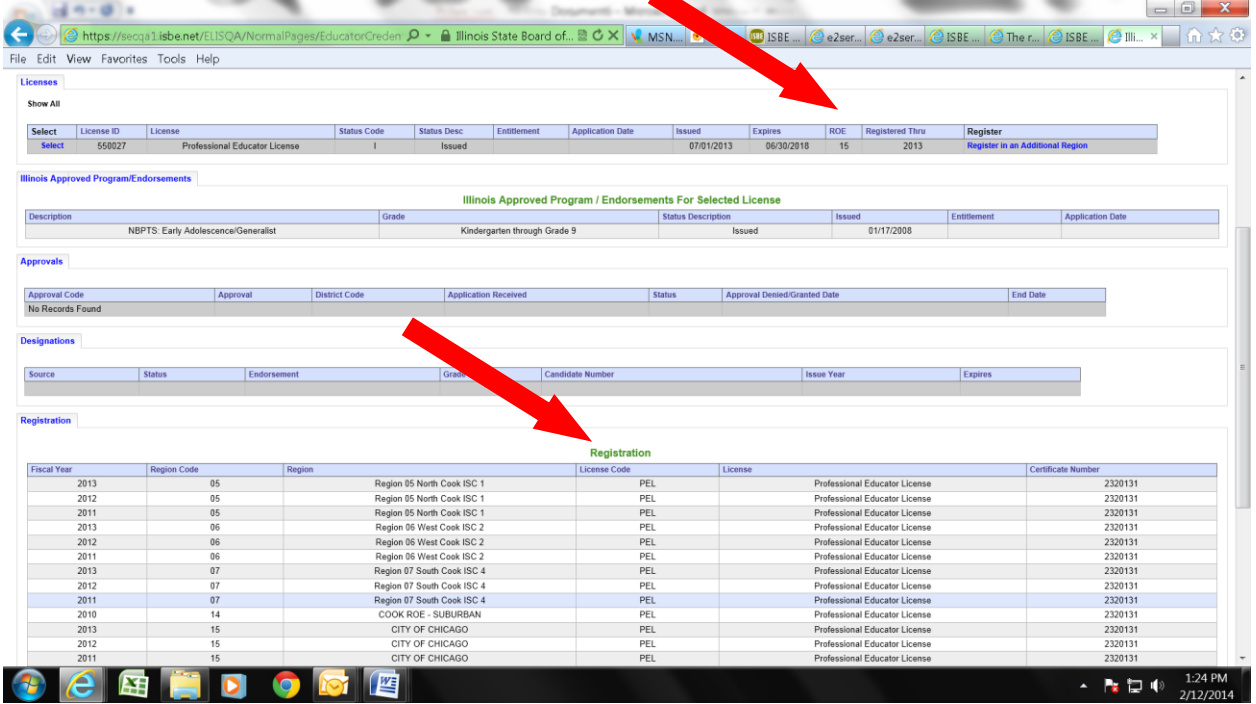

• **Check your endorsements** – these should have carried over from ECS

 **Update Personal Information – Be sure Email, phone and address are correct. Name changes need to be done through Adams/Pike ROE.**

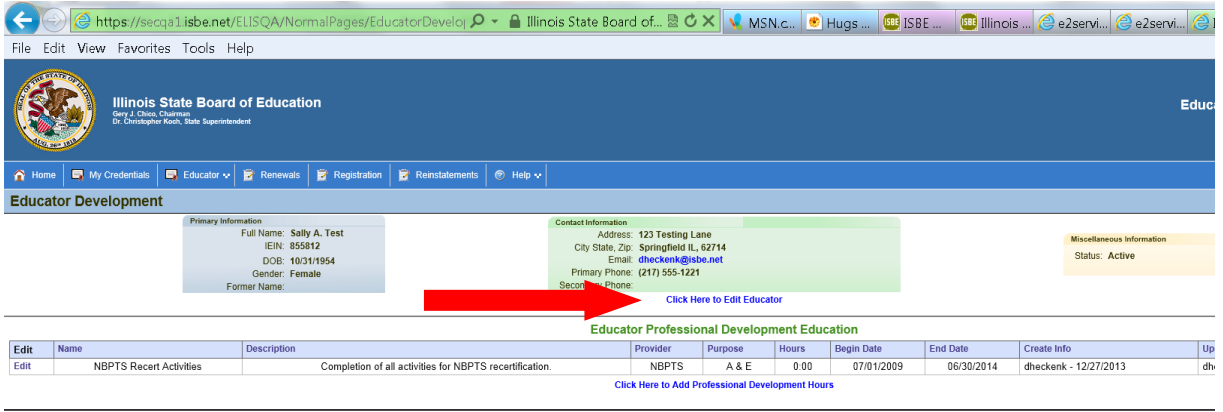

**License Renewal** 

#### **Step One Enter Professional Development (PD)**

1. On your Home Page Select the **REVIEW YOUR PROFESSIONAL DEVELOPMENT** link

If this link is not on your home page – Click **Credentials** tab / then the **Educator** tab and scroll down to **Professional Development** 

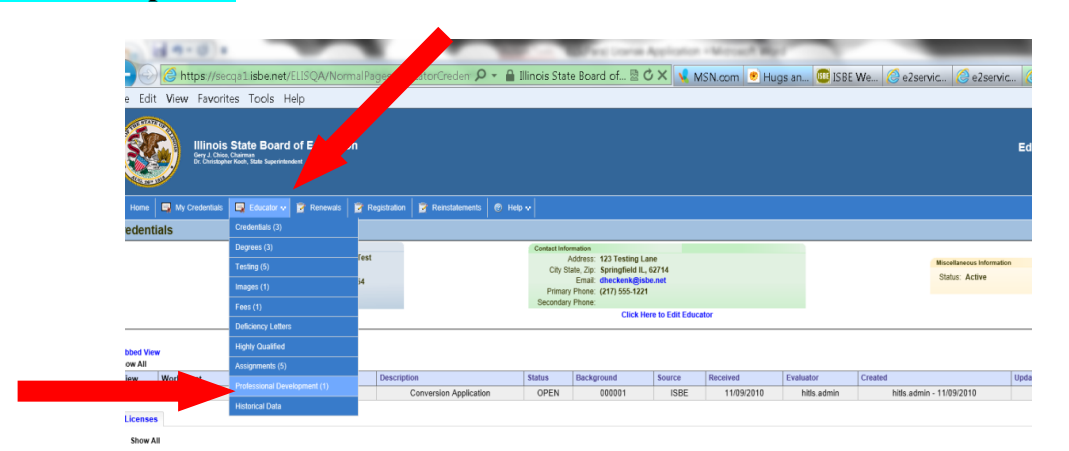

#### **Enter PD Activities**

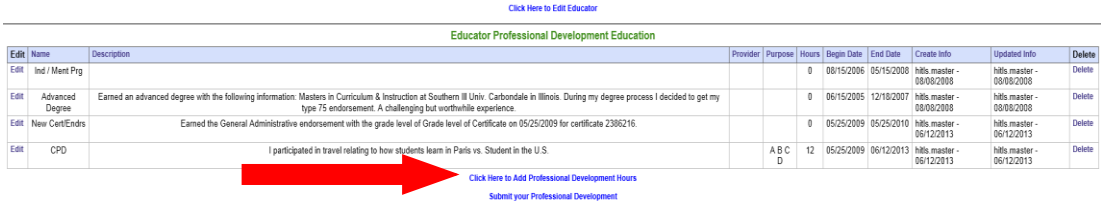

1. Click on the **Enter Professional Development Activities** link to add your CPDUs, Unique Professional Development Activities or Exemptions (see below for exemptions).

Note: Undergraduate and graduate level coursework is entered as CPDUs 1 semester hours=15 CPDUs Include the University, course number and course title

Hours you enter may show as tenths of hours on the summary sheet. This is a programming error and they will be counted as full hours. (1 hr shows as  $.10$  on summary – Will count as 1 hr)

2. Enter 25 CPDUs per year (16 if you have a Master's Degree on file) that you worked in a public school during the renewal cycle\*. See the attached form for currently accepted activities and CPDU counts.

**Beginning July 1, 2014** – All PD must be entered within 60 days and all non-exempt Educators will be required to earn 25 CPDUs per year with no reductions for advanced degrees.

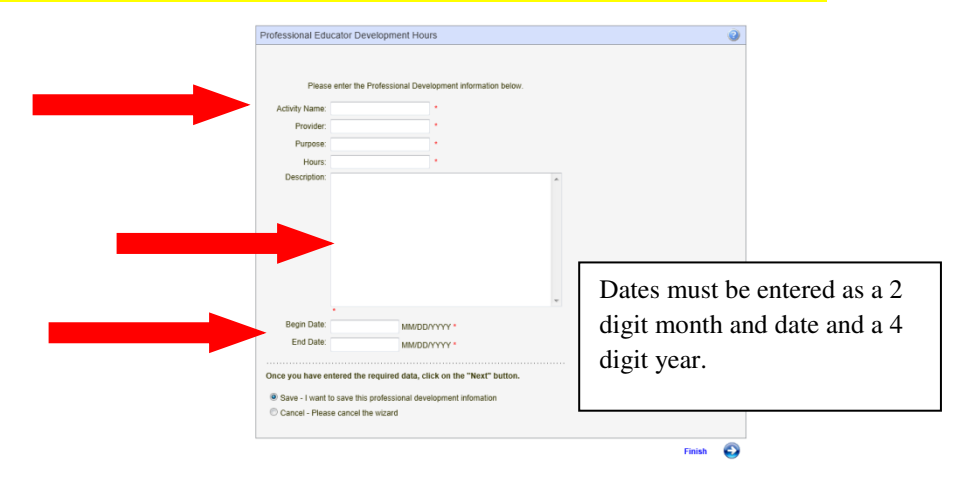

3. When you have entered enough PD to satisfy your renewal requirement click the link – Submit for Approval – **Choose Adams/Pike ROE.** 

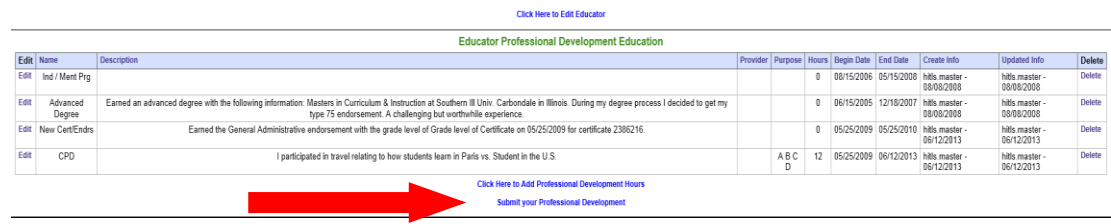

4. You will receive an email notification when your activities are approved or denied

Professional Educator Development Hours

Activity Name: Exemption

ase enter the Professional Development infor

#### \***Entering Exemptions in the ELIS System - For Non-Working or Private School Educators**

Educators are exempt from Professional Development (PD) for the years they were not working on their Professional Educator License (PEL) or if working in a Private School.

> Educators exempt from PD need to make an entry in the PD screen explaining the exemption and then submit a Statement of Assurance (SOA) to Adams/Pike ROE for approval. Once approved Educators need to pay registration fees for the next five years to Adams/Pike ROE.

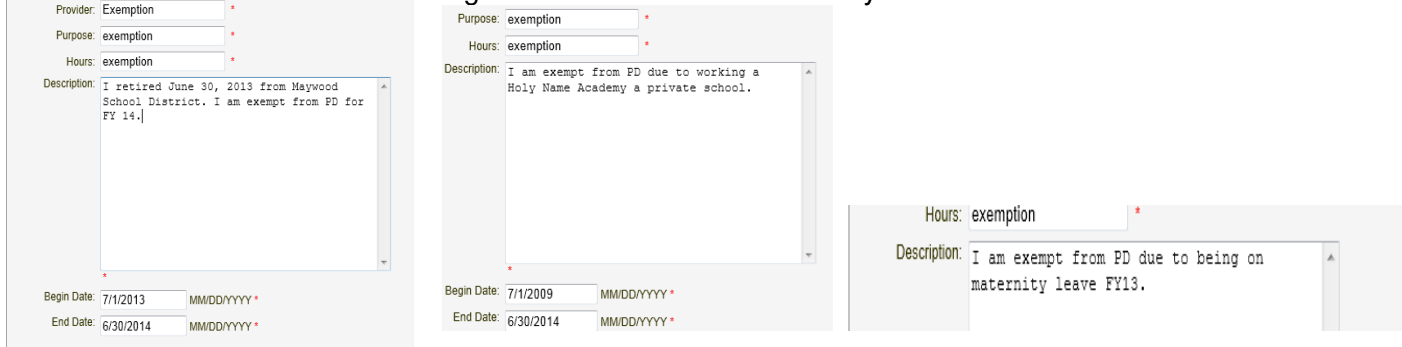

#### **STEP 2**

**License Registration:** Once PD is approved – Register your certificate in Adams/Pike ROE.

- 1. On your **ELIS Home Page** click on **Register Your Credentials**
- 2. Follow the screen prompts in the **Registration Wizard** to complete the process

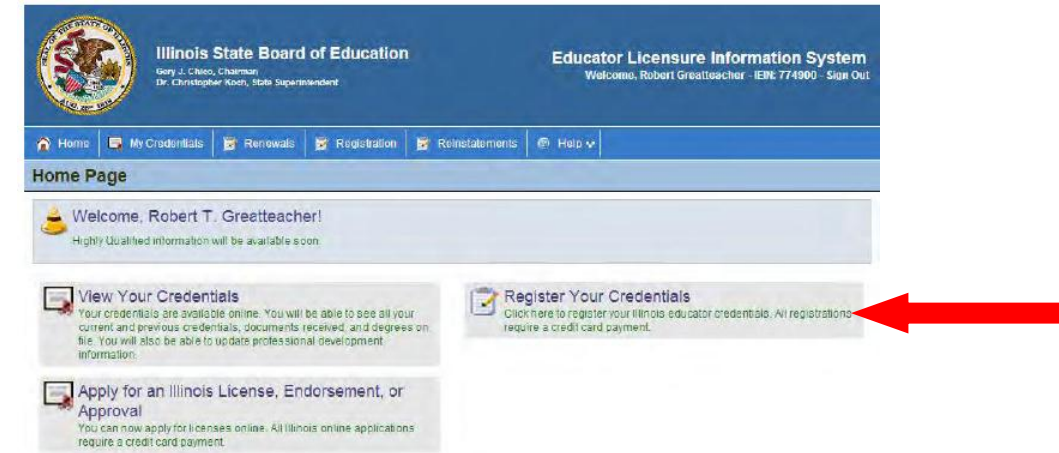

3. You will need a credit or debit card to pay the License Registration fee of **\$51.75** 

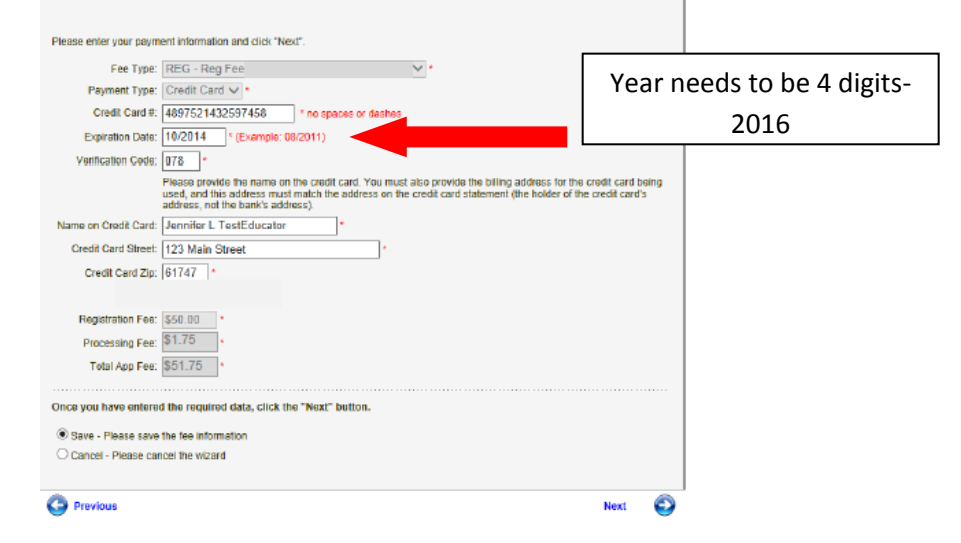

4. Select **Adams/Pike ROE** on the region selection screen.

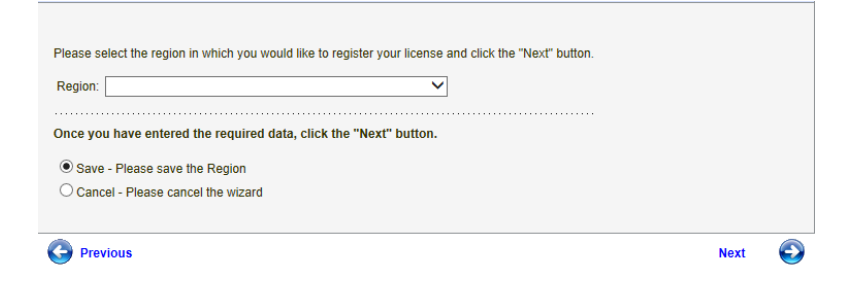

## **STEP 3**

### **View and Print your Credentials:**

1. On your **ELIS Home Page** click on **View Your Credentials**

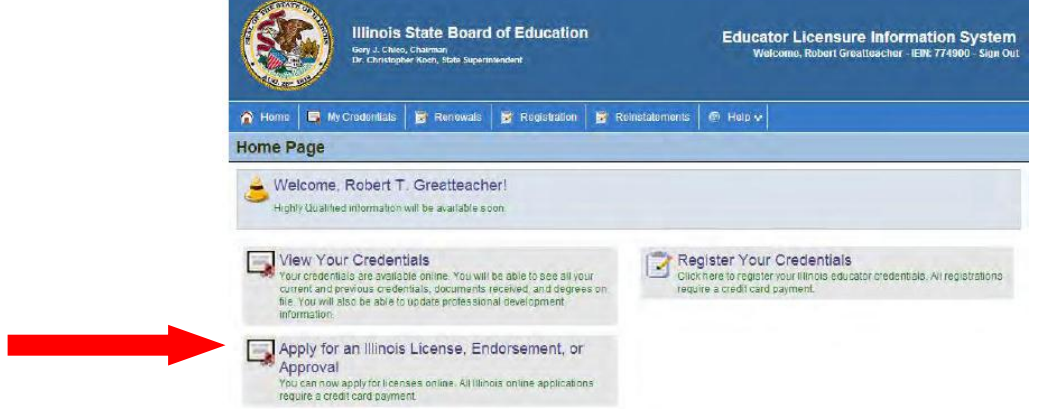

- 2. Print the Credentials page right click on the credentials page
- 3. ISBE will not send you a printed license

# **Pay Your Taxes – Check your ELIS Account!!!!**

*Make it a Habit and you will never Lapse!*